# **REF 542plus**

# Installation Manual for Web Interface

Installation manual

| ABB<br>e Ready<br>e IBB Error<br>Star                                                                                                    |                     |
|----------------------------------------------------------------------------------------------------|---------------------|
| O Interlocking                                                                                                    | MENÜ<br>elstatus Mi |
| Open<br>CB<br>M1: IL1<br>M2: IL2<br>M3: IL3                                                                                                    | e O SIIIIII         |
| REF542plus                                                                                                    |                     |
| NERU         NERU         M2           B Rasky         Sternstrasse         Schlüsselstatus         M2           B Rasky         Bitternstrasse         Hessiverte         D           B Rasky         Hessiverte         D         M2 |                     |
| N     Rktive Parameter       O     H1 L1       M0 L2     Serviceseite       O     H2 L2       H2 L2     Testseite                                                                                                    |                     |
| Open<br>CB<br>Ort / Betrieb<br>O D C Men D P P                                                                                                    |                     |
|                                                                                                    |                     |

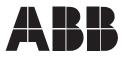

Issued: 22.01.2004 Version: C/30.04.2007

# Contents

Installation manual

| Со | pyrig                                         | Jhts                                                                                                    | 5                |
|----|-----------------------------------------------|----------------------------------------------------------------------------------------------------|------------------|
| 1. | Intro<br>1.1.<br>1.2.<br>1.3.<br>1.4.<br>1.5. | Description<br>This manual<br>Use of symbols<br>Intended audience<br>Product documentation<br>Document revisions | 7<br>7<br>7<br>8 |
| 2. | Safe                                          | ety Information                                                                                                  | 9                |
| 3. | <b>Sup</b><br>3.1.<br>3.2.                    |                                                                                                    | .11              |
| 4. | Web                                           | access and security requirements                                                                                 | 15               |
|    | 4.1.                                          | User authentication                                                                                              | 15               |
|    | 4.2.                                          | Security for writing operations                                                                                  |                  |
|    | 4.3.                                          | Security for saving passwords                                                                                    |                  |
|    | 4.4.                                          | Attack from remote                                                                                               |                  |
|    | 4.5.                                          | Number of devices allowed per subnet                                                                             |                  |
| 5. |                                               | REF Configuration                                                                                                |                  |
|    | 5.1.<br>5.2.                                  | SLD design constraints                                                                                           |                  |
|    | 5.2.<br>5.3.                                  | Switchgear overview<br>Web communication configuration                                                           |                  |
|    | 5.4.                                          | Set TCP/IP properties                                                                                            |                  |
|    | 5.5.                                          | Set WEB SERVER properties                                                                                        |                  |
|    | 5.6.                                          | GSM SMS properties                                                                                               |                  |
|    |                                               | 5.6.1. REF as SMS gateway                                                                                        | 23               |
|    |                                               | 5.6.2. GSM modem configuration                                                                                   | 23               |
|    |                                               | 5.6.3. IP address of SMS gateway                                                                                 |                  |
|    | 5.7.                                          | Language file generation                                                                                         |                  |
|    | 5.8.                                          | Web pages language selection                                                                                     | 25               |
| 6. |                                               | nmunication requirements and network<br>allation                                                                 | 27               |
|    | 6.1.                                          | REF 542plus Ethernet physical interface                                                                          | 27               |
|    |                                               | 6.1.1. Assignment of the RJ-45 female connector                                                                  | 27               |
|    |                                               | 6.1.2. Connecting REF 542plus                                                                                    | 27               |
|    | 6.2.                                          | Network devices required                                                                                         |                  |
|    |                                               | 6.2.1. Network cables                                                                                            |                  |
|    |                                               | 6.2.2. Using media converter                                                                                     |                  |
|    |                                               | 6.2.3. Hubs                                                                                                    | 29               |

Installation manual

|    |      | 6.2.4.    | Switches                                            | . 29 |
|----|------|-----------|-----------------------------------------------------|------|
|    |      | 6.2.5.    | Router                                              | . 30 |
|    | 6.3. | Network   | topology                                            | . 31 |
|    |      | 6.3.1.    | Bus topology                                        | . 31 |
|    |      | 6.3.2.    | Star topology                                       | . 31 |
|    |      | 6.3.3.    | Example of star topology with REF 542plus           | . 32 |
|    |      | 6.3.4.    | Ring topology                                       | . 33 |
|    |      | 6.3.5.    | Example of redundant ring topology with REF 542plus | . 34 |
|    |      | 6.3.6.    | Integration within the switchgear                   | . 35 |
|    |      | 6.3.7.    | Example of complex topology                         | . 36 |
|    | 6.4. | Network   | address configuration                               | . 37 |
|    |      | 6.4.1.    | MAC address configuration                           | . 37 |
|    |      | 6.4.2.    | TCP/IP configuration                                | . 37 |
|    |      | 6.4.3.    | IP address                                          | . 38 |
|    |      | 6.4.4.    | Subnet mask                                         | . 38 |
|    |      | 6.4.5.    | Default gateway configuration                       | . 39 |
|    |      | 6.4.6.    | Example of a subnet configuration                   | . 39 |
|    |      | 6.4.7.    | Examples of communication system addressing         | . 40 |
|    | 6.5. | Commur    | nication system security                            |      |
|    |      | 6.5.1.    | Access through standard Ethernet router             | . 43 |
|    |      | 6.5.2.    | IPSec function                                      | . 43 |
| 7. | Term | ninology  | ,                                                   | .45  |
| 8. | Abb  | reviatior | IS                                                  | .47  |

# Copyrights

The information in this document is subject to change without notice and should not be construed as a commitment by ABB Oy. ABB Oy assumes no responsibility for any errors that may appear in this document.

In no event shall ABB Oy be liable for direct, indirect, special, incidental or consequential damages of any nature or kind arising from the use of this document, nor shall ABB Oy be liable for incidental or consequential damages arising from use of any software or hardware described in this document.

This document and parts thereof must not be reproduced or copied without written permission from ABB Oy, and the contents thereof must not be imparted to a third party nor used for any unauthorized purpose.

The software or hardware described in this document is furnished under a license and may be used, copied, or disclosed only in accordance with the terms of such license.

Copyright © 2007 ABB Oy

All rights reserved.

Installation manual

#### Trademarks

ABB is a registered trademark of ABB Group. All other brand or product names mentioned in this document may be trademarks or registered trademarks of their respective holders.

#### Guarantee

Please inquire about the terms of guarantee from your nearest ABB representative.

Installation Manual for Web Interface

# 1. Introduction

#### 1.1. This manual

Before attempting any operation with the REF 542plus, read carefully this manual first.

This manual describes how to install the WebREF function of the REF 542plus. Please note that Web Page views and pictures are to be considered exemplary.

This manual is addressed to engineering and commissioning personnel and to anyone who needs to administrate the WebREF with REF 542plus via the Ethernet network and the Web Browser interface.

## 1.2. Use of symbols

This publication includes the following icons that point out safety-related conditions or other important information:

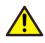

The warning icon indicates the presence of a hazard which could result in personal injury.

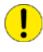

The caution icon indicates important information or warning related to the concept discussed in the text. It might indicate the presence of a hazard which could result in corruption of software or damage to equipment or property.

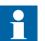

The information icon alerts the reader to relevant facts and conditions.

It should be understood that operation of damaged equipment could, under certain operational conditions, result in degraded process performance leading to information or property loss. Therefore, comply fully with all notices.

#### 1.3. Intend

Intended audience

This manual is intended for installation personnel, administrators and skilled operators to support installation of the software.

1.4.

#### Product documentation

Installation manual

| Name of the Manual                                        | Document ID          |
|-----------------------------------------------------------|----------------------|
| Real Time Clock Synchronization, IRIG-B Input Time Master | 1MRS755870           |
| CAN Manual                                                | 1VTA100189-Rev 1, en |
| Configuration Manual                                      | 1MRS755871           |
| iButton Programmer User Manual                            | 1MRS755863           |
| Manual Part 3, Installation and Commission                | 1 VTA100004          |
| Manual Part 4, Communication                              | 1VTA100005           |
| Motor Protection with ATEX Certification, Manual          | 1MRS755862           |
| Operator's Manual                                         | 1MRS755869           |
| Protection Manual                                         | 1MRS755860           |
| Technical Reference Manual                                | 1MRS755859           |
| Technical Reference Modbus RTU                            | 1MRS755868           |
| Web Manual, Installation                                  | 1MRS755865           |
| Web Manual, Operation                                     | 1MRS755864           |

#### 1.5.

#### **Document revisions**

| Version                   | IED Revision<br>number | Date       | Comment                                                       |
|---------------------------|------------------------|------------|---------------------------------------------------------------|
| 1VTA100264 Release<br>1.0 |                        | 22.01.2004 | First release                                                 |
| 1VTA100264 Release<br>1.1 |                        | 14.05.2004 | Update                                                        |
| A                         |                        | 28.02.2006 | Document updated <ul> <li>language</li> <li>layout</li> </ul> |
| В                         | 2.5                    | 30.9.2006  | Updated to software version V4E03x.                           |
| С                         | 2.5                    | 30.04.2007 | Updated to software version V4E04x.                           |

## Applicability

This manual is applicable to REF 542plus Release 2.5, software version V4E04x. Please consider also the Users Manual WebREF 1VTA 100180.

Installation Manual for Web Interface

2.

# **Safety Information**

The safety warnings should always be observed. Non-observance can result in death, personal injury or substantial damages to property. Guarantee claims might not be accepted when safety warnings are not respected.

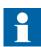

The WebREF isn't designed for connecting to the Internet. It is further using internet technologies.

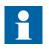

ABB cannot take any warranty for any damages resulting from the WebREF function, in case the REF 542plus Ethernet network is connected to a company intranet or the Internet.

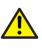

In case the customer decides, on his own risk, to connect to intranet or the Internet, special security advices have to be considered. To setup switches and gateways with the IPSec feature is mandatory as described in this manual.

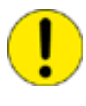

Do not make any changes to the REF 542plus configuration unless you are familiar with the REF 542plus and its configuration tool. This might result in disoperation and loss of warranty.

3.

Installation manual

Supported browsers

The WebREF supports Microsoft Internet Explorer 5.x, 5.5 and 6.x for Windows.

To parse the xml-files and requests, the browser needs the MSXML 3.0 parser, which comes with IE 5.5 and higher. By user IE 5.x it is necessary to install MSXML 3.0 in replace mode, which can be downloaded from http://www.microsoft.com/downloads.

To install MSXML 3.0 in replace mode:

From the command prompt, enter: pathname > xmlinst -u, where the pathname is the folder where xmlinst.exe is installed. This command uninstalls any registry entries for MSXML.

From the command prompt, enter: regsvr32 msxml3.dll. This registers MSXML 3.0.

From the command prompt, enter: pathname > xmlinst. This installs the latest version of MSXML in replace mode.

#### 3.1. Problems with browsers or operating systems

Adobe SVG Viewer 3.0 supports javascript-api, which is necessary to change the SLDs, only with IE under Windows. If the SVG viewer is running on a Macintosh system or a Netscape Browser, the plugin can only display svg-files, but no interaction such as moving or clicking elements.

Most of the other used technologies and browser functions are also Netscape 6.x and Mozilla 1.x compatible. For more information about svg-support in browsers have a look at www.adobe.com/svg.

You can download, if necessary, the SVGview.exe from the Adobe's download page to your PC. Simply install the SVG viewer by starting the execution file.

If Unicode fonts shall be used, for example, to display Chinese characters, the file unifonts.ttf for MS Windows 2000 or MS Windows XP shall be added accordingly to the PC.

## 3.2. Advice on using Internet Explorer

It is recommended to put the address of WebREF on the "Trusted sites" list of the browser. Otherwise, problems with displaying the SLD and other interfaces can occur. Select **Internet Options** in the **Tools** menu of your browser. Select the security options in the pop up window and click **trusted sites**. Add the IP addresses of the devices and index pages to the menu. See Fig. 3.2.-1.

**REF 542plus** 

#### Multifunctional Protection and Switchbay Control Unit

Installation Manual for Web Interface

Installation manual

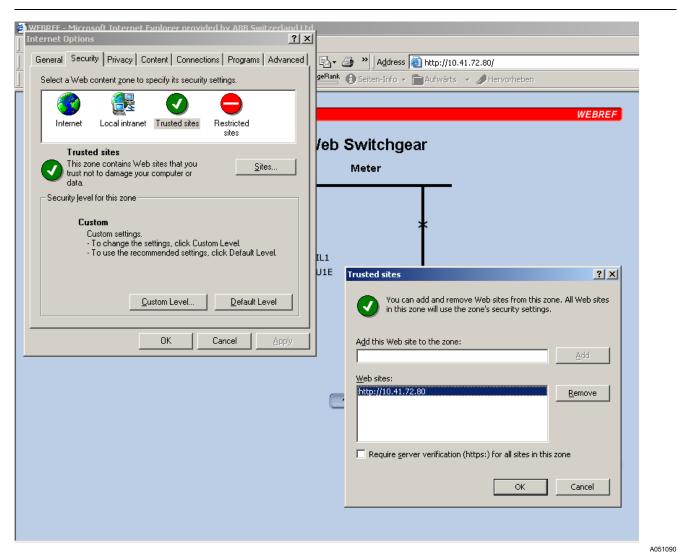

Fig. 3.2.-1 Trusted sites selection in the Internet browser

A further setting required for user authentication services is the enable setting for proxy connections, See Fig. 3.2.-2. It can be found in the Internet Options; Advanced. Browse to HTTP1.1 settings and enable Use HTTP 1.1 through proxy connections.

# Multifunctional Protection and Switchbay Control Unit

Installation Manual for Web Interface

Installation manual

| Internet Options                                                                                                    |
|----------------------------------------------------------------------------------------------------|
| General Security Privacy Content Connections Programs Advanced                                                                                                    |
| <u>S</u> ettings:                                                                                                    |
| <ul> <li>Never</li> <li>Use inline AutoComplete</li> <li>Use Passive FTP (for firewall and DSL modem compatibility)</li> <li>Use smooth scrolling</li> <li>HTTP 1.1 settings</li> <li>Use HTTP 1.1</li> <li>Se HTTP 1.1 through proxy connections</li> <li>Wicrosoft VM</li> <li>Java console enabled (requires restart)</li> <li>Java logging enabled</li> <li>JIT compiler for virtual machine enabled (requires restart)</li> <li>Multimedia</li> <li>Don't display online media content in the media bar</li> <li>Enable Automatic Image Resizing</li> <li>Enable Image Toolbar (requires restart)</li> <li>Play animations in web pages</li> </ul> |
| OK Cancel Apply                                                                                                    |

Fig. 3.2.-2 Enable the setting for proxy connections

A051093

Installation Manual for Web Interface Installation manual

4.

# Web access and security requirements

Web access to REF 542plus has to be protected with IPSec authentication (IP level), if the substation is connected to a company's intranet. In this case, a gateway which provides the IPSec feature to be installed is recommended, as shown in Fig. 4.-1.

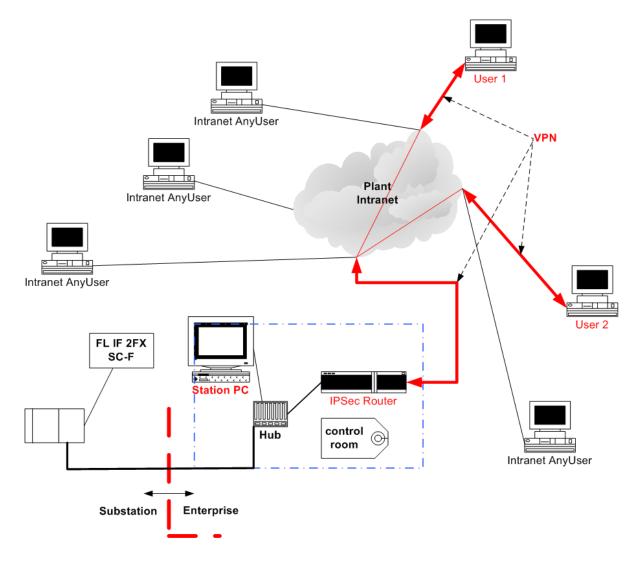

Fig. 4.-1 Example of a connection to an enterprise network

It assures that only certified clients, that is Web browsers, can access the IP address of REF. That is, "pinging" to the IP address is in this case not possible.

#### 4.1. User authentication

The user has to authenticate himself by giving a user name and password. The user name and password have to be communicated to the core unit to check the authentication. For security reasons, to avoid access from intruders and not authenticated users, the information (user name and password) is encrypted with a non-convertible key.

A051276

Therefore, digest authentication algorithms are used in the configuration tool and REF 542plus core unit. This way passwords are not communicated as plain text through the communication line because they are already converted on the PC level with an AES algorithm encryption key and converted back on the device level. The AES algorithm is a symmetric block cipher that can encrypt (encipher) and decrypt (decipher) information. The encryption converts data to an unintelligible form called ciphertext; decrypting the ciphertext converts the data back into its original form called the plaintext. The AES algorithm is capable of using cryptographic keys of 128, 192, and 256 bits to encrypt and decrypt data in blocks of 128 bits.

#### 4.2. Security for writing operations

Web-enabled REF 542plus allows some writing operations. This means that the user can change information on the server, such as the telephone numbers for SMS messaging.

This writing operation needs an authentication based on user name and password. For security reasons, the digest authentication is applied. This way passwords are not communicated as plaintext through the communication line.

#### 4.3. Security for saving passwords

Web-enabled REF 542plus allows interaction with the device for different types of user rights. Operation requiring special rights needs an authentication based on the user name and password. All the passwords are stored in the SCL file on the PC. This file is prepared by the Configuration Tool and then sent to the device. For security purposes, all the passwords are not stored as plaintext but as already encrypted.

Selecting a suitable password is crucial and part of the security aspects of the application. A password should be handled like a key and should never be public. The password should be changed randomly and it should not contain names or words in order to increase access security for hackers and unwanted actions. It is further recommended to have figures and special characters in the password to increase the security level for any intruders.

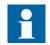

The password must have a minimum of 8 characters, otherwise the password is not accepted.

#### 4.4. Attack from remote

An attack from remote, meaning from outside the local REF network, should be prevented. Therefore, unauthorized users should not be able to get access to REF 542plus. A remote attack is only possible when the devices are connected to company intranet or Internet. Installing the IPSec function is recommended.

#### 4.5.

#### Number of devices allowed per subnet

The number of devices per subnet is limited. The limitation is set to 254 devices.

The practical subnet size should be defined by the application and have a practical size of 10 devices. In case a GSM Modem is connected, one device per total network is sufficient.

Installation manual

5.

5.1.

# WebREF Configuration

With the Configuration Tool of REF 542plus the WebREF function can be enabled and configured. To have the single line diagrams correctly displayed on the Web page, some requirements in the graphical design of SLD are needed. They are described in more detail in this chapter.

The language file can be configured to the user needs. Two languages can be displayed, thereby the English language is always available. If a local language, for example Chinese, is selected by the user, the English language becomes automatically the second one. Then the local language is the default one on the pages, when starting the WEBREF functionality on the PC.

The GSM and the network configuration are handled by the Configuration Tool as well.

# SLD design constraints

Drawing of busbar symbol has to be on the same vertical coordinates and the whole width of the drawing field should be used.

- The vertical Y-coordinates should be the same (Example: 7)
- Use the whole width X-coordinates (Example: 0, 118)

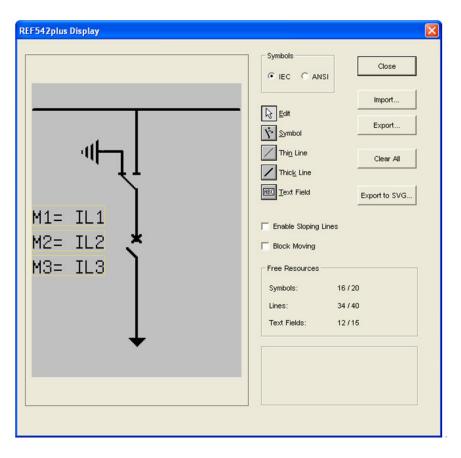

*Fig. 5.1.-1 SLD design constraints* 

A051094

5.2.

#### Switchgear overview

Installation manual

The switchgear overview is generated automatically. No configuration to get the page is necessary. To get the overview on the right shape, some rules have to be respected:

- The overview is oriented according to the IP addresses. The lower IP address is left of the device you want to monitor and the higher IP address is right to the station you want to monitor.
- The size of the overview is the size of a subnet. In the subnets, click **Next** to continue or use the numbered navigation buttons
- There are 3 SLDs displayed per page. You can continue and move back with the **Next** button or use the numbered navigation buttons
- When drawing SLD in the Configuration Tool, use the full width of the drawing area in order to prevent a discontinued (only from visual point of view) busbar in the overview. See Section 5.1. SLD design constraints .

## 5.3. Web communication configuration

Select **Configuration > Communication** to open the configuration possibility. The property sheet as shown in Fig. 5.3.-1 will be opened.

| REF542plus Communication Port Properties |                               |
|------------------------------------------|-------------------------------|
| MAINBOARD                                | COM BOARD                     |
| ETHERNET PORT                            | MODULE TYPE                   |
| MAC address MAC address                  | not used 💌                    |
| Г ТСР/ІР                                 | PORTS                         |
| Properties IP address 123.123.123.123    | Port 1 Port 2                 |
|                                          | Protocol 👻 👻                  |
| Properties                               |                               |
|                                          | (2) Properties (2) Properties |
| WEB SERVER                               |                               |
| Properties                               |                               |
|                                          |                               |
| Properties                               |                               |
|                                          |                               |
| Menu                                     | From Device To Device         |
| ОК                                       | Cancel Apply                  |

A051095 2

Fig. 5.3.-1 Property sheet for the configuration of the Web communication

Installation Manual for Web Interface Installation manual

# 5.4. Set TCP/IP properties

In this setting the Ethernet network access can be configured by setting the IP address, subnet mask and default gateway.

| TCP/IP Properties         |                     | × |
|---------------------------|---------------------|---|
| Ethernet Network Settings |                     |   |
| IP address                | 10 . 42 . 71 . 80   |   |
| Subnet mask               | 255 . 255 . 255 . 0 |   |
| Default gateway           | · · ·               |   |
| ОК                        | Cancel              |   |

A051100

Fig. 5.4.-1 Parameter setting for the Ethernet network

In the TCP/IP configuration these 3 options can be set for each REF 542plus. In case there is no router in place, the default gateway address can be left open. The subnet mask is set to a default value of 255.255.252.0.

For more information, refer to Section 6.4.2. TCP/IP configuration.

#### 5.5. Set WEB SERVER properties

After pushing the related button the following Fig. 5.5.-1 appears:

| Users | Configuration - |  |             |
|-------|-----------------|--|-------------|
|       |                 |  | Add user    |
|       |                 |  | Edit user   |
|       |                 |  | Remove user |
|       |                 |  |             |

A060414

Fig. 5.5.-1 WEB SERVER properties for Users Configuration

The user can add and edit users and the corresponding passwords. Removing users can also be done from here.

Installation manual

#### 5.6. GSM SMS properties

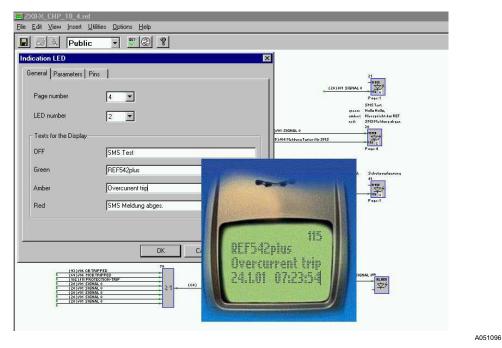

Fig. 5.6.-1 Gateway configuration for SMS messages to a GSM modem

REF 542plus can be either configured to function as a gateway for SMS messages to the GSM modem, or as a normal SMS message source.

As the gateway function is configured, REF 542plus will receive all SMS messages from the Ethernet network and forward them to the GSM modem for transmitting into the GSM network. REF 542plus is forwarding all the SMS messages that are sending to this (Gateway) IP address. Also, the SMS messages generated by the gateway itself are sent to the GSM for transmitting.

As the SMS message source is configured, REF 542plus will send its SMS message to the Gateway IP address. The gateway is then forwarding this message to the GSM modem.

5.6.2.

Installation Manual for Web Interface

Installation manual

# 5.6.1. REF as SMS gateway

| GSM SMS Gateway Settings        |                         |
|---------------------------------|-------------------------|
| REF is GSM SMS gateway          | GSM modem configuration |
| C IP address of GSM SMS gateway |                         |
| SSM SMS Destination numbers     |                         |
| GSM number 1                    | 00123123123             |
|                                 |                         |
| GSM number 2                    | 00987987987             |

A051097

Fig. 5.6.1.-1 SMS gateway setting

A REF 542plus, with the GSM physically connected via the serial interface, is the SMS gateway. Only a REF 542plus which has a GSM physically connected can be a SMS gateway. Therefore, a REF 542plus used for gateway has to be configured as REF is SMS gateway and the MODEM has to be configured. All other REF 542plus devices have to be configured with the IP address of SMS gateway set to the gateway's IP and the GSM number(s).

More then one REF gateway is possible per subnet.

It is recommended not to overload the queue of SMS messages more than one SMS gateway per subnet. The queue is designed to have not more than 10 SMS messages per gateway at the same time.

#### GSM modem configuration

The modem configuration is fixed in the actual version. By clicking the GSM modem configuration radio button, a dialog for selecting the modem type and baud rate is provided. The modem type and values cannot be selected. For the applications with this version, the INSYS GSM 4.1 or Siemens M35 is recommended.

The phone card should be the type without a PIN code. The reason for this is that WebREF is not requesting for PIN at power up.

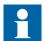

Phone cards which do not allow "Disable request for PIN at powerup" can not be used. A phone card without a PIN code has to be used.

# **REF 542plus**

#### Multifunctional Protection and Switchbay Control Unit

Installation Manual for Web Interface

Installation manual

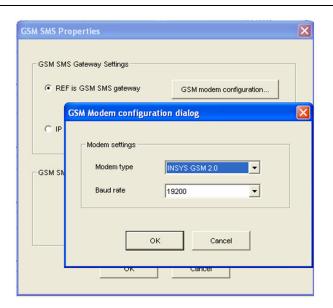

A051098

Fig. 5.6.2.-1 Setting of the modem type and baud rate

#### 5.6.3. IP address of SMS gateway

| GSM SMS Properties            | X                       |
|-------------------------------|-------------------------|
| GSM SMS Gateway Settings      | GSM modem configuration |
| IP address of GSM SMS gateway | 10 . 42 . 71 . 81       |
| GSM SMS Destination numbers   |                         |
| GSM number 1                  | 00123123123             |
| GSM number 2                  | 00987987987             |
| ОК                            | Cancel                  |

A051099

Fig. 5.6.3.-1 IP address for the SMS gateway

When REF 542plus has no GSM physically connected, the IP address of SMS gateway button has to be selected. Also, the IP address of the gateway has to be typed. Verify that the address is correctly typed because this can cause malfunction of the SMS messaging.

Installation Manual for Web Interface Installation manual

# 5.7. Language file generation

The language file \*.stc can be modified according to the language requested by the application. The English language file can be used as a basis for the modification (See Configuration Tool manual)

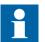

The maximum text size of the text element may not be exceeded.

### 5.8.

#### Web pages language selection

If a local language is configured, it will always be used as the default language when a new WEBREF session is opened on the PC.

|              | WEBREF  |
|--------------|---------|
| Last update: | 1 sago  |
| C German 📀   | English |
|              | - 5     |
|              |         |
|              |         |
|              |         |
|              |         |

A060415

Fig. 5.8.-1Selection of language from the Web Page

If last update is 20 or more seconds ago, then the "Last update" text becomes red. This shows that the connection to the embedded Web server of the REF 542plus is lost.

| WEBREF                                      |   |
|---------------------------------------------|---|
| Last update: 20 s ago                       | ן |
| Last update: 20 s ago<br>O German O English |   |
|                                             |   |
|                                             |   |
|                                             |   |
|                                             |   |
|                                             |   |

Fig. 5.8.-2 Lost connection to the embedded Web server in REF 542plus

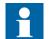

The English language is always present and cannot be unselected by the Configuration or Operating Tool of REF 542plus. Installation manual

Web-enabled REF 542plus Web pages can be displayed in two different languages, in English and in a second local language. This means that independently of device configuration and firmware, the user can set a completely arbitrary local language on the server (even with different symbols, like Chinese or Japanese) simply providing the translated language files.

Installation Manual for Web Interface Installation manual

# 6. Communication requirements and network installation

#### 6.1. REF 542plus Ethernet physical interface

REF 542plus is provided with a standard Ethernet physical connector RJ-45 female. The connector is compliant with IEEE8802.3 10BASE-T standard.

# 6.1.1. Assignment of the RJ-45 female connector

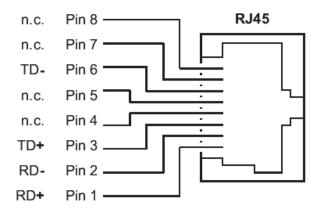

A051107

Fig. 6.1.1.-1 RJ-45 female connector pin assignment

# 6.1.2. Connecting REF 542plus

To connect the Ethernet cable to REF 542plus, plug the RJ-45 male connector into the female connector (port X70 of REF 542plus core unit) according to the keying until it snaps into place.

To remove the connector, press the snap-in device in the direction of the connector and then remove the connector.

#### 6.2. Network devices required

To build a network, several additional devices are needed. The requirements for network devices are described in this paragraph. In addition, there is an ABB recommendation for each device.

#### 6.2.1. Network cables

The cable connected directly to REF 542plus Ethernet port has to be a shielded twisted-pair Industrial Ethernet cable, compliant with IEEE8802.3 10BASE-T standard and of category 5 (CAT-5), with an impedance of 100  $\Omega$  and standard RJ-45 male connectors at both ends.

Installation manual

Fig. 6.2.1.-1 shows the pin assignment in case:

- Cross Over connection cable: the cable connects REF 542plus directly to a PC in a point-to-point fashion and REF 542plus is not connected in a network. The same cable is needed to connect two hubs between them.
- 1:1 or straight through cable: the cable connects REF 542plus to a standard Ethernet device such as hub or switch and REF 542plus belongs to an Ethernet network.

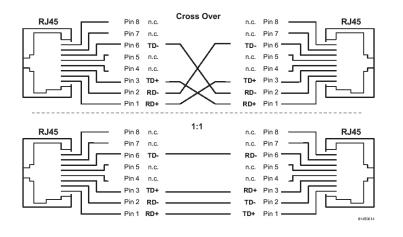

A051108

1MRS755865

Fig. 6.2.1.-1 Pin assignment of Cross Over and 1:1 cable

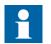

ABB cable recommendation for REF 542plus connection to a switch

- Phoenix Contact FL CAT5 FLEX, CAT 5-S/UTP cable (J-LI02YS(ST)C H 2 x 2 x 26 AWG), light-duty, flexible installation cable 2 x 2 x 0.14 mm<sup>2</sup>, stranded, shielded, outer sheath: 5.2 mm diameter, preassembled on both sides with RJ 45 connector, crossover or line assignment.
- For connections with switch outside the switch gear, the heavy version is suggested: CAT 5-S/UTP cable (J-02YS(ST)C HP 2 x 2 x 24 AWG), heavy-duty installation cable 2 x 2 x 0.22 mm<sup>2</sup>, solid conductor, shielded, outer sheath: 7.8 mm diameter, inner sheath: 5.2 mm diameter, preassembled on both sides with RJ-45 connector, crossover or line.

#### 6.2.2. Using media converter

The Ethernet network in which REF 542plus devices are connected may be based on different solutions about physical cables, depending on the particular plant topologies, requirements, environment, customers, connection with other subsystems, and so on. Installation manual

**REF 542plus** 

Although transient suppression circuitry is present on Ethernet RJ-45 port of REF 542plus, the high amplitude transients can potentially damage the port and its link partners. It is recommended to use RJ-45 ports only inside the switchgears or inside environments sufficiently protected.

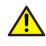

For the substation applications, it is not recommended to use RJ-45 to interface to field devices across distances, which could produce high levels of ground potential rise (that is greater than 2.5 kV) during the line to ground fault conditions.

Therefore, for the highest noise immunity requirements in industrial applications, mixed topology solutions based both on twisted pairs and optical connections (for longer distances and/or outside the switch gear) would be better. See Section 6.3. Network topology andSection 6.3.6. Integration within the switchgear for more information about topologies.

The version of fiber optic cable to use depends on the required distance range. Fiber optic distances up to 50 m (164.04 ft.) can be covered with plastic optical fiber (POF) by using easy to operate polymer fiber technology. For distances up to 100 m (328.08 ft.), HCS fiber, also easy to assemble, can be used together with optical connection conforms to the F-SMA standard. If longer distances are to be covered or if an existing glass fiber installation is used, the glass fiber optic can normally cover transmission distances up to 3000 m (9842.52 ft.) by using multimode glass fiber HCS with connection conforms to the ST® (B-FOC) standard.

ABB recommendation for Media Converters:

• Phoenix Contact FL MC 10/100BASE-T/FO POF, FL MC 10/100BASE-T/FO G850, and so on.

| 6. | .2.3. | Hubs |
|----|-------|------|
|    |       |      |

ABB recommendation for hubs:

- Phoenix Contact FL HUB 10BASE-T can be used to expand a network quickly and cost-effectively. It has four twisted pair ports. It can be used together with other hubs to create a multi-port repeater with up to 20 ports.
- The FL HUB AGENT version also has an agent, which can provide comprehensive system diagnostics for all the connected ports.

#### 6.2.4. Switches

A switch is a device that channels incoming data from any of multiple input ports to the specific output port that will take the data towards its intended destination. On a LAN, the switch determines from the physical device address (MAC) in each incoming message frame to which output port to forward it to and back. Even if for WebREF both the hubs and switches are allowed, for the industrial networking environments, a fully switched Ethernet architecture is the most appropriate choice.

In a fully switched network, there are no hubs and therefore each network has a dedicated segment for every node. Because the only devices on each segment are the switch and node, the switch picks up every transmission before it reaches another node and then forwards the data only over the appropriate network segment. In a fully switched network, the nodes only communicate with the switch and never directly with each other. For more information on the network structures, see Section 6.3. Network topology.

ABB recommends for switches:

- For small plants, ABB recommends Phoenix Contact FL SWITCH 8TX, Ethernet switch, 8 front Ethernet ports in RJ-45 format, automatic detection of data transmission rate of 10/100 Mbps, coupling network segments with different transmission rates, auto-crossing function, DIN rail mountable.
- For medium-large plants and especially if the network has composed of several sub-networks, ABB recommends Phoenix Contact Modular Switch System, that can be seamlessly expanded from 8 ports up to 24 ports, offering a flexible cable outlet either at the bottom or at the front depending on the requirements of the installation and location. Interface modules are available for twisted pair, glass fiber or even cost-effective Ethernet installations by using polymer and HCS fibers.
- For harsh environments and/or particularly critical applications, ABB recommends OnTime Networks switches (U200 series or R200), or RuggedCom switches (RuggedSwitch<sup>TM</sup> - RS8000T or RS1600T).

#### 6.2.5. Router

A router is a device or, in some cases, software in a computer, that determines the next network point to which a packet should be forwarded toward its destination. The router is connected to at least two networks and decides which way to send each information packet based on its current understanding of the state of the networks it is connected to.

See Section 6.5. Communication system security for more information about the use of standard Ethernet router and security requirements.

ABB recommendation for routers:

- For connections directly from the substation and installation in the switch gear, ABB recommends Westermo ED-20. It is an industrialized DIN Rail mounted serial to Ethernet router. The device will allow access to a remote Ethernet network via a PSTN, ISDN or radio modem.
- For connections to corporate intranet and/or installation in control room (or not harsh industrial environment), ABB recommends any off-the-shelf standard Ethernet router integrated in PC (software router) or hardware device may be

used (for example CISCO). The rack version for modularity and performance reasons it is suggested rather than the software version running on PC.

#### 6.3. Network topology

#### 6.3.1. Bus topology

A typical bus topology is illustrated in Fig. 6.3.1.-1

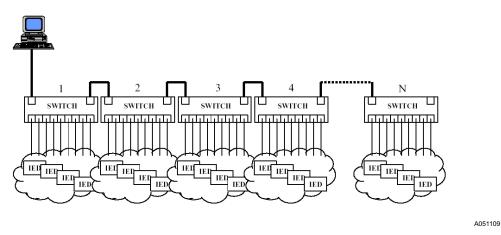

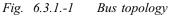

Each switch is connected to the previous switch or next switch in the cascade via one of its ports (uplink port).

The bus topology is recommended for small plants for its cost effective advantage. The main disadvantage is to have a big latency to reach the last device of the bus from the PC.

#### 6.3.2. Star topology

A typical star topology is illustrated in Fig. 6.3.2.-1.

# **REF 542plus**

#### Multifunctional Protection and Switchbay Control Unit Installation Manual for Web Interface

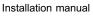

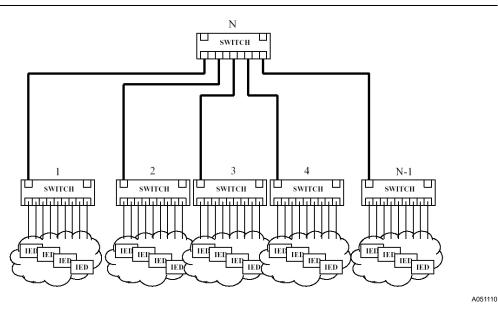

Fig. 6.3.2.-1 Star topology

Switch N is referred to as the "backbone" switch, since all the other switches uplink to it in order to form a star configuration.

This architecture is recommended for medium or large plants, especially if they are already organized in subsystems (example: one subsystem for each switch gear).

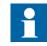

Number of devices for subnet

The number of devices per subnet is limited. The limitation is set to 256 devices. A practical subnet size should be defined by the application and should have a size of approximately 10 devices. In case a GSM Modem is connected, one device per total network is sufficient.

6.3.3.

#### Example of star topology with REF 542plus

WebREF is particularly suitable for low-end solutions. The Fig. 6.3.3.-1 shows a typical architecture for low-end systems based on a single network in star-topology.

Not all depicted devices are mandatory. Example: for an unmanned plant the operator PC is not mandatory and a laptop can be used only for service, maintenance, and so on, while the modem sends all information to a remote control room.

# Multifunctional Protection and Switchbay Control Unit

Installation Manual for Web Interface Installation manual

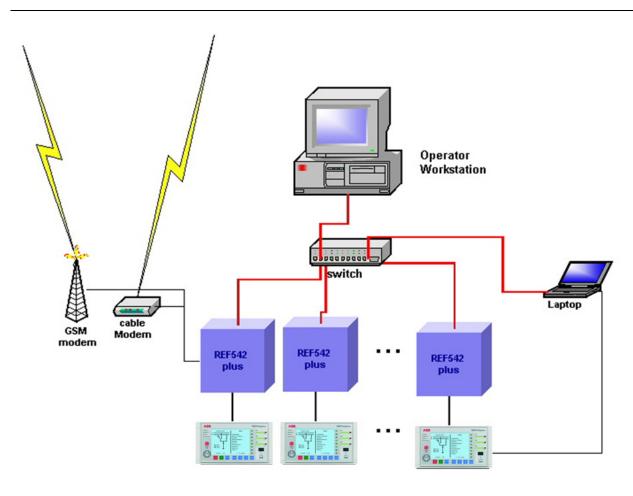

Fig. 6.3.3.-1 Example of star topology

#### 6.3.4. Ring topology

A typical ring topology is illustrated in Fig. 6.3.4.-1.

It is very similar to the bus topology except that the loop is closed from the switch N back to switch 1. This provides some level of redundancy, if any of the ring connections should fail.

This topology is more cost effective of the star topology, but less than the bus one. In addition, it offers a redundancy in the loop, but in this case it requires the use of switch able to change to linear topology in case of a fault.

A051111

# **REF 542plus**

6.3.5.

#### Multifunctional Protection and Switchbay Control Unit

Installation Manual for Web Interface

Installation manual

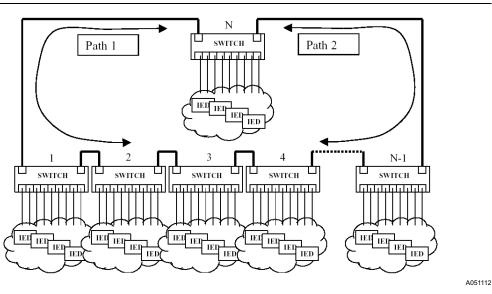

Fig. 6.3.4.-1 Ring topology

#### Example of redundant ring topology with REF 542plus

Considering the Fig. 6.3.5.-1, the structure is made connecting backbone ports of switches (generally provided in industrial Ethernet switches).

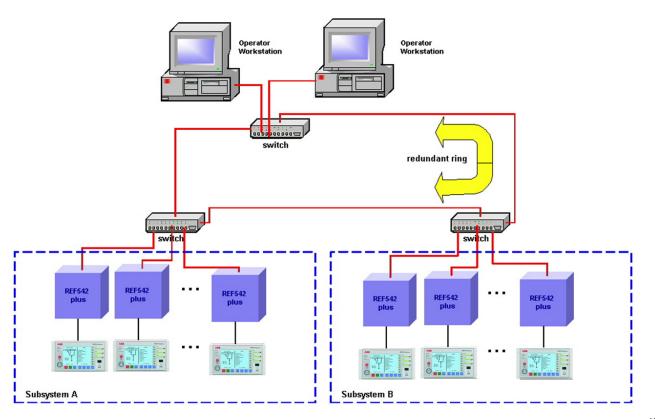

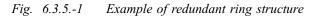

34

A051113

6.3.6.

Each REF 542plus is connected by means of a single electrical connection to the switch of its subsystem. The fibre optics cables are recommended for the loop.

By means of the ring structure, it is possible to build a redundant communication system at station level, see Fig. 6.3.6.-1. This is because if any subsection of the loop fails, the ring structure is changed to a linear structure automatically. For this reason, the ring structure is particularly suitable for large plants.

#### Integration within the switchgear

With reference to Fig. 6.3.6.-1, for the integration of the Ethernet network inside the switchgear, following basic rules are suggested:

- To use one or more industrial Ethernet switches placed in empty LV cubicles of the switch gear (that is the bus-rise panel) or in an additional empty LV panel. It is preferable to use DIN-rail mounted Ethernet devices. Also, it is preferred, if the Ethernet switch already has the possibility of optical uplink, otherwise the media converters (always DIN-rail mounted) are needed.
- To connect REF 542plus devices and the switch by means of shielded and twisted pair cable CAT5 with RJ-45 male connectors.
- To connect the switch externally by means of an optical cable, Plastic Fibre Optic or Glass Fibre Optic depending on the distance and the environment.
- Ethernet cables have to be placed on the roof of the switchgear. Also other solutions can be used (that is using lateral side holes of the LV cubicle). Do not use paths in the power part of the switchgear.

**REF 542plus** 

Installation manual

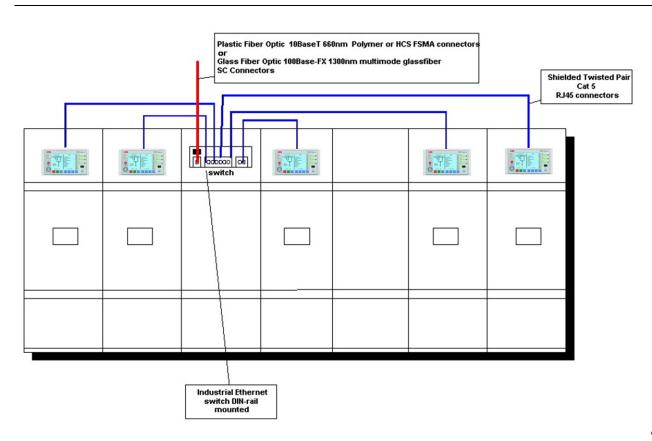

Fig. 6.3.6.-1 Integration within the switchgear

A051114

#### 6.3.7. Example of complex topology

Fig. 6.3.7.-1 shows an example of complex topology in which several network solutions are used.

The network is based on a star topology where a modular switch is used as a backbone for the substation. This modular switch is then connected by an optical uplink (glass fibre) to the control room and by optical links (plastic fiber) to the two subnetworks.

Even if the modular switch is the backbone of the communication system, for the cost reasons, the first subnetwork is directly connected to the modular switch and not to a separate switch as in a real star topology.

# Multifunctional Protection and Switchbay Control Unit

Installation Manual for Web Interface

Installation manual

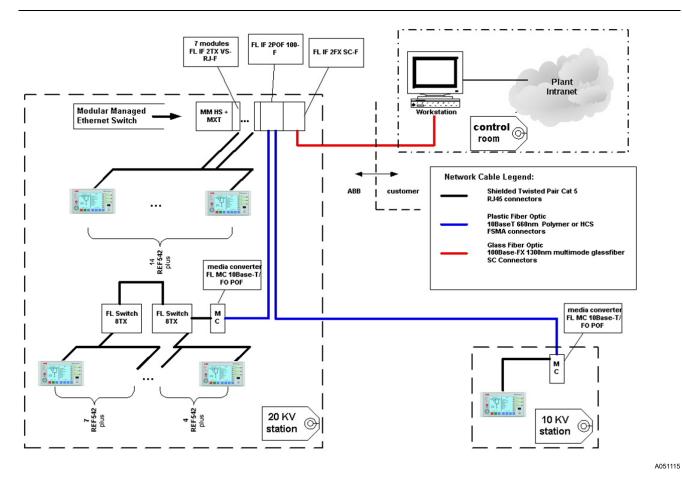

Fig. 6.3.7.-1 Example of complex topology

# 6.4. Network address configuration

# 6.4.1. MAC address configuration

MAC address is programmed to the core unit in the production phase.

# 6.4.2. TCP/IP configuration

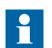

For more information regarding IP Address, Subnet mask and Default Gateway address, see Section 7. Terminology.

The IP address is stored in the configuration file (.ref) downloaded by the REF 542plus engineering tool. The tools runs on a PC connected point-to-point with the serial port of RHMI.

The REF 542plus has a default IP address. To configure the new IP address the operator has to configure the IP address before to connect the REF 542plus to the network. This in order to avoid address conflicts between the default IP address and IP addresses already configured in the Ethernet network. The REF is fully TCP/IP standard compatible.

### 6.4.3. IP address

| TCP/IP Configuration        |                     | × |
|-----------------------------|---------------------|---|
| Ethernet Network Settings - |                     |   |
| IP address                  | 10 . 41 . 73 . 2    |   |
| Subnet mask                 | 255 . 255 . 252 . 0 |   |
| Default gateway             |                     |   |
| ОК                          | Cancel              |   |

A051117

Fig. 6.4.3.-1 Configuration of the IP address

REF 542plus determines only the last two numbers as an IP address. In this case 2 means the device has the number 2 in its sub network. It results in that a maximum of 254 devices per subnet are possible.

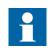

The IP address with the number 10.41.75.255 determines a broadcast address. It is not allowed to configure any addresses with this end figure, because all the users above the subnet mask range are then addressed.

#### 6.4.4.

### Subnet mask

The subnet mask can be set as it is needed, but only the 3rd number is determined.

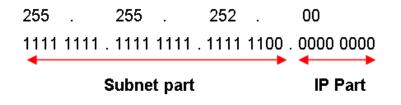

A051172

Fig. 6.4.4.-1 Definition of the subnet mask

It means that a maximum of 254 different sub networks can be configured in REF. The REF is only building a switchgear overview for the matching subnet part. The identification of the subnet part and IP part is REF 542plus specific, but is not in conflict with any standard.

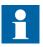

The subnet mask with the number 255.255.255.x determines only one subnet and not any other subnetwork can have access to it. It is allowed to configure sub networks with that mask.

REF 542plus

### Default gateway configuration

This parameter specifies the gateway IP address. This is the address to use when forwarding packets to a network other than the one the switch belongs to, see Section 6.4.2. TCP/IP configuration for REF 542plus parameters' configuration.

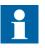

The default gateway configuration is only required if it is intended to address the network configurable devices from a management station separated from them by a router.

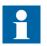

The default Gateway IP address has to be inside the subnet mask.

6.4.6.

6.4.5.

#### Example of a subnet configuration

How to create two sub networks: The two networks are identified through the 3rd address identifier.

| Subnet 1   | Subnet 2   |
|------------|------------|
| 10.41.72.1 | 10.41.73.1 |
| 10.41.72.2 | 10.41.73.2 |
| 10.41.72.3 | 10.41.73.3 |

Table 6.4.6.-1Example of two sub networks

REF is building in this case two switchgear overviews from the two different subnet identifiers, because only the matching 3rd identifiers are moved to one subnet. To see with one computer both the Subnet 1 and Subnet 2, the 3rd identifier in the subnet mask of the computer must set to 255.255.254.00 or below which is IP standard.

 Table 6.4.6.-2
 Example of subnets and subnet masks

| Subnet 1    | ( | 0100 1000=48h =72                                 |
|-------------|---|---------------------------------------------------|
| Subnet 2    | ( | 0100 1001=49h =73                                 |
| Subnet mask |   | 1111 1110=FEh =254                                |
| Subnet mask |   | 1111 1100=FDh =252 (Next possible<br>alternative) |

The next possible alternative mask address allows also a wider range of IP addresses to have access to subnet 1 and 2. It means that also other computers can have access to them.

In the example, it would allow the 3rd IP address identifier 48h;49h;4ah;4bh which is in decimal 72;73;74;75.

## 6.4.7. Examples of communication system addressing

Communication system addressing should be based on the following network design rules:

- The router and REF 542plus devices belonging to the LAN plant have to have the same subnet mask address.
- The default gateway address configured in each REF 542plus has to be equal to the IP address of the router.
- The IP addresses of REF 542plus have to be consecutive.

# Multifunctional Protection and Switchbay Control Unit

Installation Manual for Web Interface

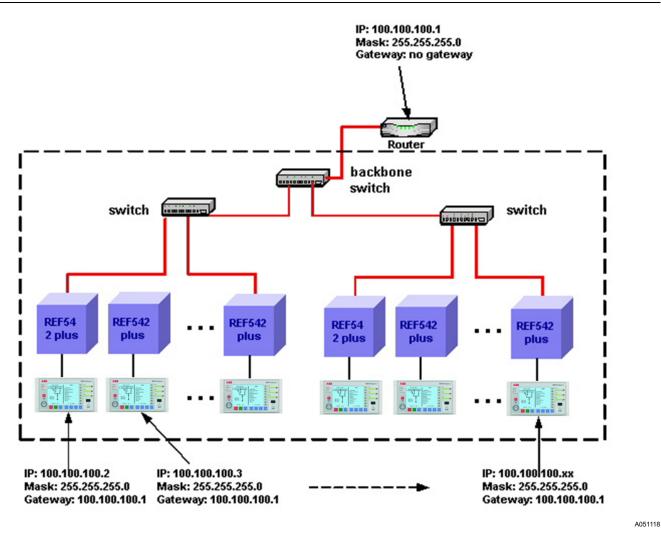

Fig. 6.4.7.-1 Example of network addressing with router

Fig. 6.4.7.-2 shows an example in which a PC is used to interface the LAN plant with the Corporate WAN. The PC is mandatory and it has run as a server if the Corporate WAN uses DHCP, see PC addressing in Fig. 6.4.7.-2.

This is the typical case in which the PC is a workstation in control room or a dedicated server PC belonging to the network in control room. If a remote connection, that is ISDN, is needed, a router has to be connected to Ethernet network 2 and not directly to 1.

Note the DHCP configuration for the server in the example. This is necessary to have a "transparent" access to REF 542plus from the Corporate WAN side.

# **REF 542plus**

### Multifunctional Protection and Switchbay Control Unit Installation Manual for Web Interface

Installation manual

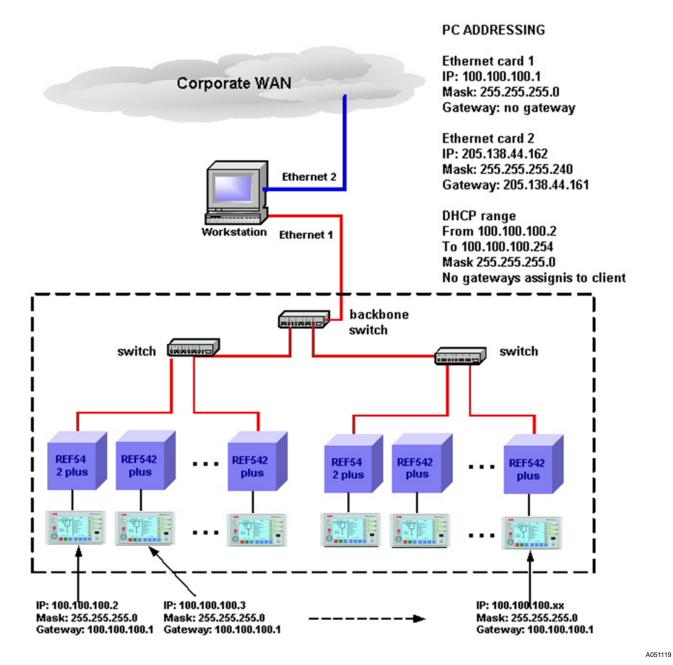

*Fig.* 6.4.7.-2 *Example of network addressing with PC server* 

6.5.

### **Communication system security**

Required for customers connecting to intranet or Internet only.

# 6.5.1. Access through standard Ethernet router

It is mandatory to connect the LAN plant to the Internet or to intranet by means of a router offering at least the basic security functions, such as IPSec, password protection and so on. See Section about Security for more information on the security issues.

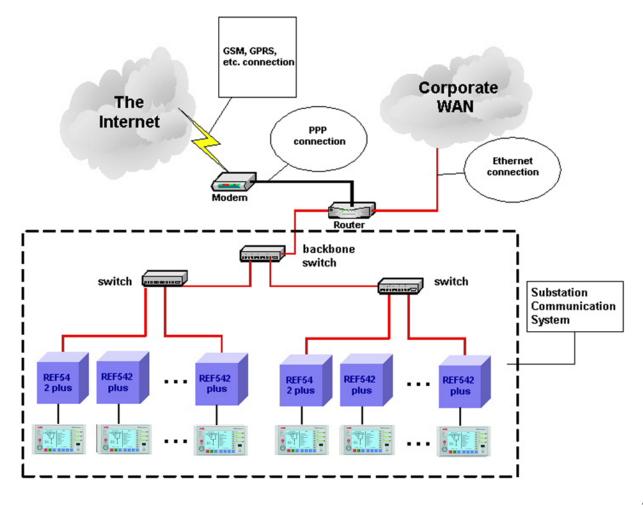

*Fig.* 6.5.1.-1 *Connection to the Internet or to Intranet* 

A051120

**REF 542plus** 

#### 6.5.2.

### **IPSec function**

The principle features of IPSec are the encryption and authentication of all traffic at the IP layer. A further functional area is the key management. Authentication assures that a received packet was really sent by the source indicated in the packet header, and that the data in the packet coincide with the data sent. By using encryption, listening of the data by third parties has no effect. The key management is responsible for the secure exchange of the keys. This feature needs to be enabled on the operating system on client's side as well. Otherwise, the incoming data is not processed as pinging is not a function. IPSec major benefits are:

- IPSec is below the transport layer and therefore transparent to applications. The software on user or end system does not need to be adapted, if IPSec is implemented in a firewall or router.
- IPSec can be implemented in a firewall or router providing a security tunnel between the two isolated networks. While the strongest security is transparently provided for the traffic between the two networks, the inner network traffic is not affected or delayed.

Installation Manual for Web Interface

Installation manual

# 7.

# Terminology

| Term            | Description                                                                                                    |
|-----------------|----------------------------------------------------------------------------------------------------|
| Default Gateway | The default gateway address is your router or switch IP address that does the address forwarding in case the IP address of the receiver in not the subnet of the sender.                                                                                                    |
| IP Address      | An IP (Internet Protocol) address is a unique identifier for a<br>node or host connection on an IP network. An IP address is<br>represented as 4 decimal values separated by decimal<br>points. This is known as "dotted decimal" notation.<br>Example: 140.179.220.200 The IP address and the subnet<br>mask determine which part belongs to the network address<br>and which part belongs to the node address.                                                                                                    |
| Subnet mask     | To have a subnet in an IP Network can be done for a variety<br>of reasons, including organization, use of different physical<br>media (such as Ethernet, FDDI, WAN, etc.), preservation of<br>address space, and security. The most common reason is<br>to control network traffic. In an Ethernet network, all nodes<br>on a segment see all the packets transmitted by all the<br>other nodes on that segment. Performance can be<br>adversely affected under heavy traffic loads, due to<br>collisions and the resulting retransmissions. A router is<br>used to connect IP networks to minimize the amount of<br>traffic each segment must receive. Applying a subnet mask<br>to an IP address allows you to identify the network and<br>node parts of the address. The 1s in the mask represents<br>the network bits, and the 0s represents the node bits.<br>Performing a bitwise logical AND operation between the IP<br>address and the subnet mask results in the Network<br>Address or Number. |

Installation Manual for Web Interface

Installation manual

# 8. Abbreviations

| Abbreviation | Description                                                          |
|--------------|----------------------------------------------------------------------|
| AES          | Advanced Encryption Standard                                         |
| IP           | Internet protocol                                                    |
| LAN          | Local area network                                                   |
| LV           | Low voltage                                                          |
| PC           | Personal computer                                                    |
| RHMI         | Remote human-machine interface as control unit                       |
| SCL          | Substation configuration description language (defined by IEC 61850) |
| SLD          | Single-line diagram                                                  |

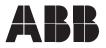

ABB Oy Distribution Automation P.O. Box 699 FI-65101 Vaasa FINLAND +358 10 2211 +358 10 224 1080 www.abb.com/substationautomation